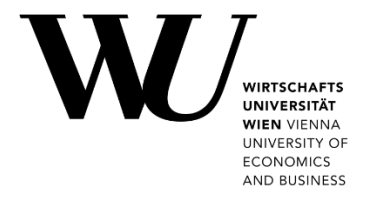

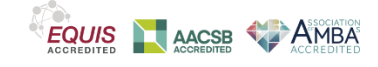

## **CLEARING THE APP CACHE**

**Microsoft Teams**

If you have problems with your Microsoft Teams client, it may help to clear the cache.

- 1. Close both applications Microsoft Outlook *and* Microsoft Teams.
	- To close Outlook, select the *File* menu and click **Exit**.
	- To close Teams, right-click the Teams icon in the taskbar and select **Quit**.

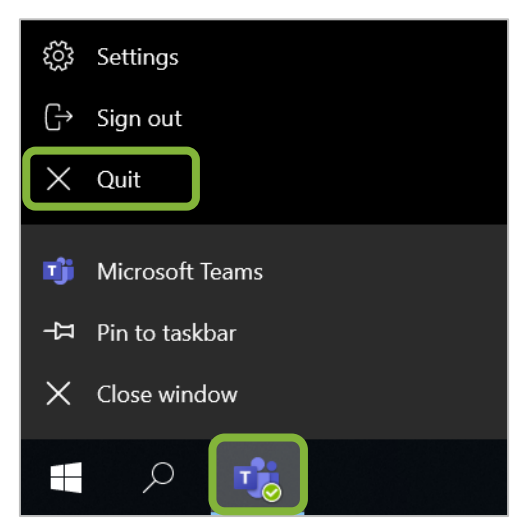

2. Press the **Windows** key **2** and **R** simultaneously to open the **Windows Run** command window. Enter or paste the command %appdata%\Microsoft and click **OK**.

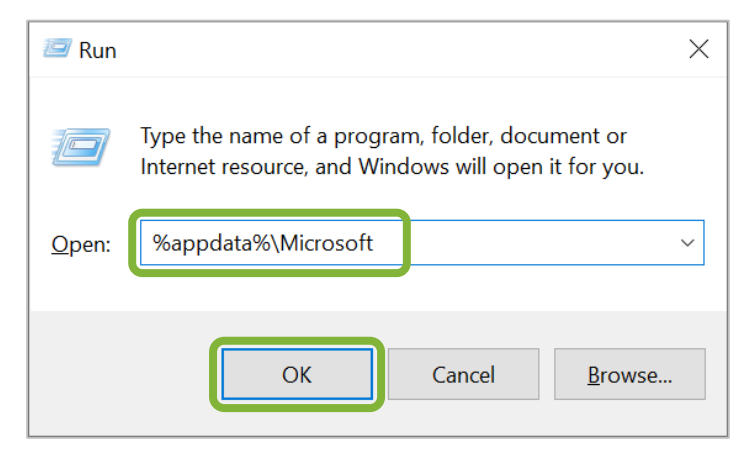

- File Home Share View  $\lambda$ H  $\overline{\phantom{a}}$ × ×  $W^{\ldots}$ Pin to Quick Copy Paste New Open Select 咱 画 同 access Clipboard Organise  $\uparrow$ « Roami... > Microsoft √ ບ Search N  $\epsilon$  $\checkmark$ Name **★** Quick access Cut Teams  $\nabla$  This PC Templates Copy Create shortcut Delete Rename
- 3. Find the *Teams* folder and right-click on it. Then select **Delete**.

4. Then restart the Microsoft Teams application via the Windows start menu. You should now be asked to log back in.

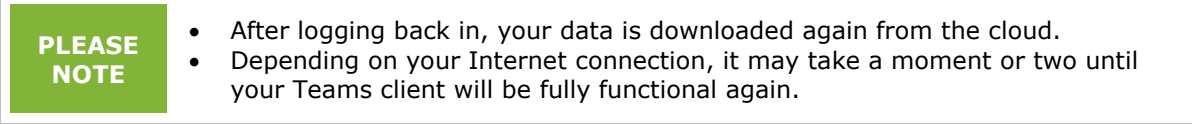

## **Feedback and Support**

The **IT Support Center** at the Vienna University of Economics and Business is the first point of contact for WU faculty, staff, and students in all IT-related matters. We are available to provide additional help and are also interested in your feedback on these instructions.

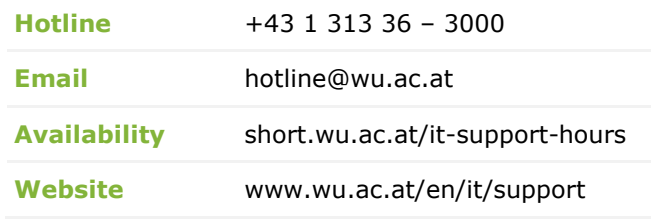

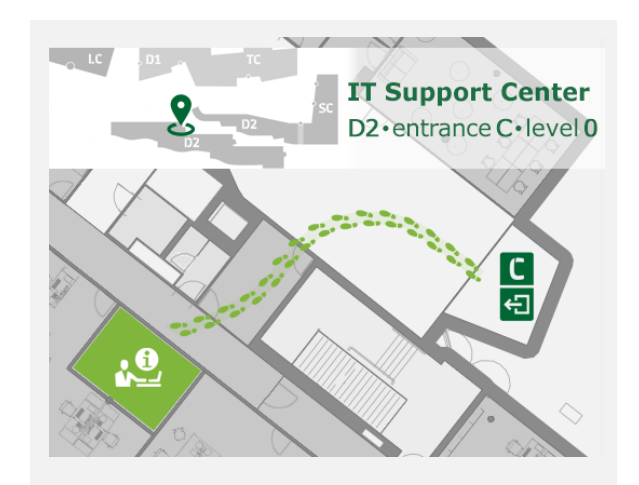